Bundesministerium Bildung, Wissenschaft und Forschung

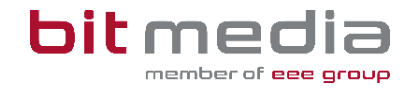

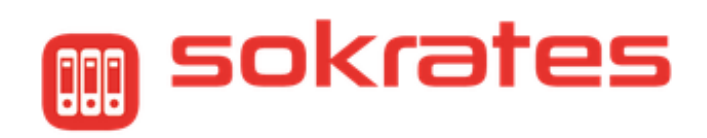

# Anmeldung Sommerschule

Anleitung

Version 1.7

Stand 24.02.2024

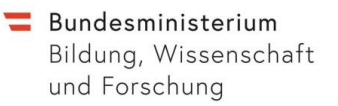

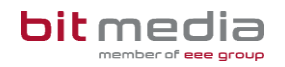

### Inhaltsverzeichnis

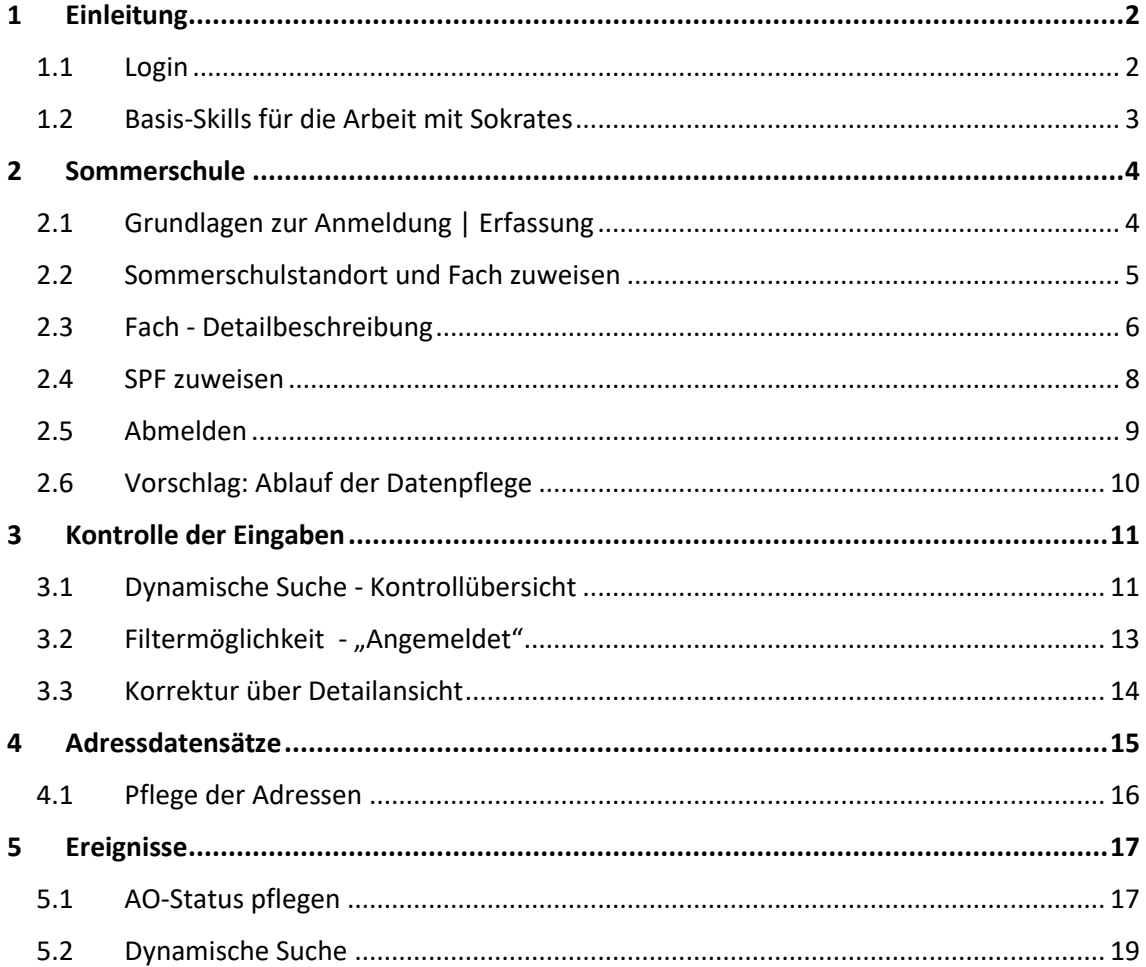

**HINWEIS ZUR SUPPORTSTRUKTUR:**

Bei technischen Fragen oder Problemen in Zusammenhang mit **SOKRATES** kontaktieren Sie bitte den für Ihr Bundesland bzw. Ihre Schule zuständigen **SOKRATES-1st Level Support**. Kontaktinformationen zum fachlichen und technischen Support finden Sie auf Ihrer Sokrates-Startseite.

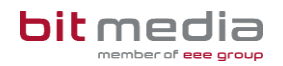

## <span id="page-2-0"></span>1 Einleitung

Diese Anleitung unterstützt Sie, um Schüler/innen Ihrer Schule zur Teilnahme an der Sommerschule über SOKRATES anzumelden. Es werden sowohl die Klickreihenfolgen als auch die Beispielbilder zur Wiedererkennung dargestellt.

Die Daten Ihrer Schüler/innen werden sicher (Mittels PGP-Verschlüsselung) in einen Datencontainer/Data-Exchange übermittelt und können ausschließlich von den Betreibern der Sommerschulen-Applikation geöffnet bzw. entschlüsselt werden.

#### **HINWEIS:**

Alle Kategorien in der Aktion **Sommerschule anmelden**, müssen den Schüler/innen entsprechend zugewiesen und vollständig ausgefüllt werden. **Die Vollständigkeit und Richtigkeit der Daten hat unmittelbare Auswirkung auf die Zuteilung zu einem Standort, dem daraus entstehenden Transportbedarf eines Kindes, sowie der Benachrichtigung der Erziehungsberechtigten bzgl. der Anmeldebestätigung für einen Standort.**

Es ist darauf zu achten, dass der für die Sommerschule organisatorisch zuständige Lehrkörper die Berechtigung zur Datenpflege in Sokrates hat.

### <span id="page-2-1"></span>1.1 Login

### **<https://www.sokrates-web.at/>**

### **<https://www.sokrates-bund.at/>**

Steigen Sie bitte mit Ihren Zugangsdaten, in der für Sie gewohnten Anmeldemaske, in Sokrates ein:

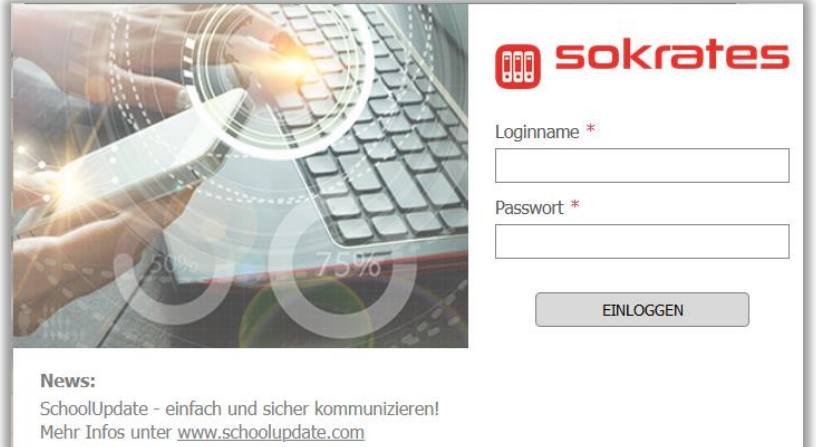

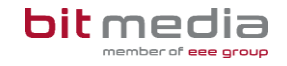

Für Testungen und diverse Versuche empfehlen wir das Schulungssystem:

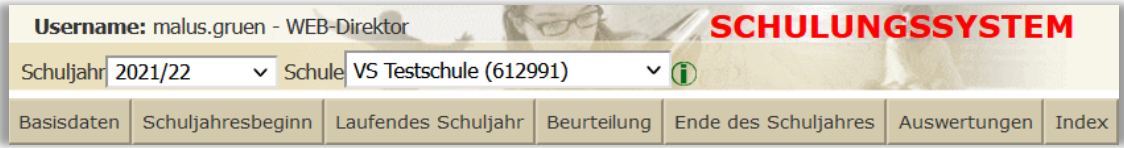

Achten Sie bitte auf den korrekten Link und die rote Bezeichnung **SCHULUNGSSYSTEM.** Alle gespeicherten Daten im Schulungssystem werden über Nacht wieder auf den Stand des Produktivsystems zurückgesetzt.

### <span id="page-3-0"></span>1.2 Basis-Skills für die Arbeit mit Sokrates

Nach Ihrer Anmeldung erscheint die **HAUPTANSICHT** von SOKRATES. Zu dieser Ansicht können Sie jederzeit zurückkehren, indem Sie auf die Schaltfläche **BASISDATEN** klicken.

Unter dem Schuljahr und dem Schulnamen befindet sich das Haupt-Menü:

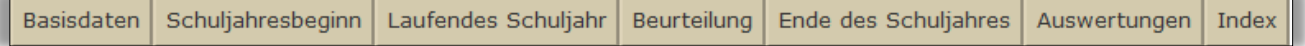

#### **BASISDATEN:**

Hier werden z. B. die Grunddaten der Schule, der Lehrkräfte, der Gegenstände, die Stundentafeln und die schulspezifischen Einstellungen gepflegt.

#### **SCHULJAHRESBEGINN:**

Hier können z. B. Schuljahre und Klassen erfasst und neue SchülerInnen bzw. Bewerberinnen und Bewerber aufgenommen werden.

### **LAUFENDES SCHULJAHR:**

Alle Daten der SchülerInnen (wie z. B. Grunddaten, Ereignisse, Laufbahneinträge, etc.) werden hier verwaltet. Des Weiteren werden alle relevanten Daten für die Bildungsdokumentation (BilDok) hier generiert und zur Übermittlung bereitgestellt.

#### **BEURTEILUNG:**

Hier werden z. B. Zeugnisse erstellt und Beurteilungen eingetragen, sowie Prüfungen verwaltet und beurteilt.

### **ENDE DES SCHULJAHRES:**

Hier werden z. B. Schuljahre gepflegt, Klassen in das nächste Schuljahr kopiert und SchülerInnen den Klassen im nächsten Schuljahr zugeordnet.

### **AUSWERTUNGEN:**

Hier stehen verschiedenste, vorgefertigte Ausdrucke zur Verfügung wie z. B. Klassenkatalog, Listen, Beurteilungsspiegel, Entscheide, die Dynamische Suche etc.

### **INDEX:**

Hier stehen alle Aktionen von SOKRATES aufgelistet nach alphabetischer Reihenfolge zur Verfügung. Zeigen Sie mit dem Mauszeiger auf einen Eintrag, wird dessen Platzierung in SOKRATES als Tooltip eingeblendet. Klicken Sie auf den Eintrag, öffnet SOKRATES die Aktion.

#### **HINWEIS:**

Nach einem Klick auf **BASISDATEN** öffnet sich links der sogenannte **AKTIONSBAUM**. Dieser stellt, je nach Auswahl des Hauptmenüs und der Benutzerrolle, unterschiedlich viele Aktionen zur Verfügung. Nach der Auswahl einer Aktion erhalten Sie eine Suche oder Datensätze tabellarisch aufgelistet und rechts davon einen Aktionsbereich.

**Alle Aktionen in Sokrates laufen über diese Systematik ab.**

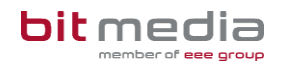

## <span id="page-4-0"></span>2 Sommerschule

Damit die Daten Ihrer Schüler/innen für die Sommerschulen-Applikation zur Verfügung gestellt werden können, sind Vorarbeiten notwendig. Um Organisatorisches zu erleichtern, wurde eine neue Aktion implementiert. Bei korrekter Eintragung haben Sie, über die Dynamische Suche, die Möglichkeit, die Daten auszuwerten und zu prüfen, ob tatsächlich jedes Feld mit einem Inhalt ausgegeben wird.

### <span id="page-4-1"></span>2.1 Grundlagen zur Anmeldung | Erfassung

Wählen Sie: **Laufendes Schuljahr > Sommerschule > Sommerschule anmelden**

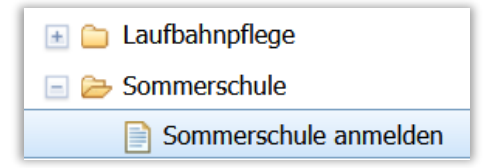

- Filtern Sie einzelne oder mehrere Schüler/innen im Klassenverband und/oder nach Schulstufe
- Zusatzfeld "Angemeldet": Mit der Auswahl "Angemeldet" kann nach bereits zugewiesenen Schüler/innen gefiltert werden
- Auf **Suchen** klicken

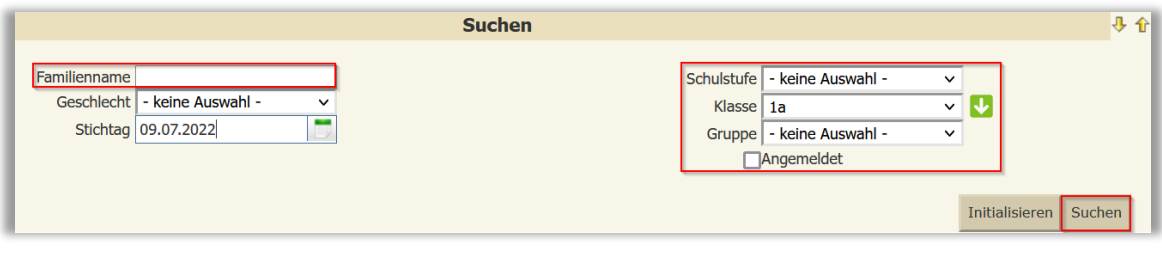

Sokrates zeigt **die Liste der Schüler/innen**:

- **1. Spalte** bietet die Möglichkeit **Schüler/innen zu markieren**
- **2. Spalte > Kl.** > zeigt Ihnen den **Klassennamen**
- **3.Spalte > St.** > zeigt die **Schulstufe der Schüler/innen**
- **4.Spalte >** zeigt den **Familiennamen**
- **5.Spalte >** zeigt den **Vornamen**
- **6.Spalte >** zeigt das **Geburtsdatum**

**7.Spalte > Ang.** > zeigt den Status der **Anmeldung**

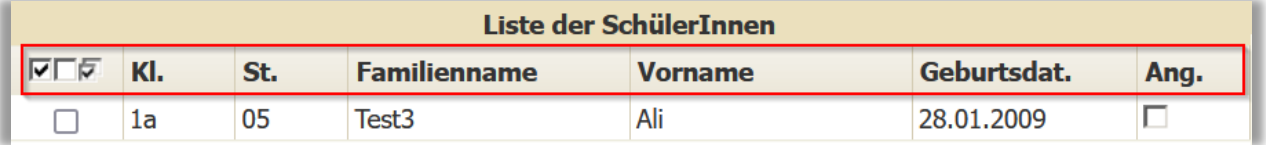

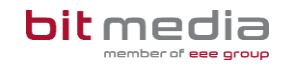

• Jene Schüler/innen, welche von den Erziehungsberechtigten für die Sommerschule angemeldet wurden, **markieren.**

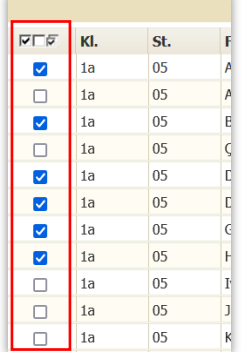

Identische Kategorien und Werte, die mehrere Schüler/innen betreffen, können Sie in der Masse zuweisen. Dazu markieren Sie mehrere Schüler/innen und weisen die Kategorie in einem Arbeitsschritt allen zu.

### <span id="page-5-0"></span>2.2 Sommerschulstandort und Fach zuweisen

### **Allen Schüler/innen muss wie folgt ein Standort 1 und das Fach zugewiesen werden:**

**Standort 1:** In das Feld klicken, tragen Sie die **Schulkennzahl** des Sommerschulstandorts verpflichtend ein.

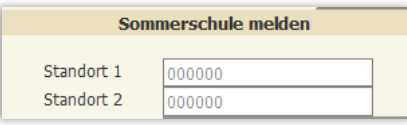

• **Die Eintragung der Schulkennzahl ist unbedingt erforderlich, auch wenn es sich um die Zuweisung an die eigene Stammschule handelt!** Es kann nur eine 6stellige Schulkennzahl eingegeben und gespeichert werden.

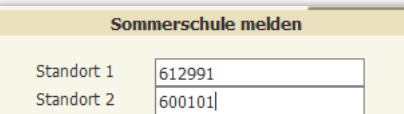

• **Standort 2:** Nur wenn auf dem Anmeldeformular ein Standort 2 angegeben wurde, wird der zweite Standort mit der Schulkennzahl eingetragen. **Die Angabe bei Standort 2 kann unterbleiben, wenn keine entsprechende Auswahl auf dem Anmeldeformular vorliegt.**

#### **HINWEIS:**

Im Zuge der Schulraumüberlassung können Schüler/innen der allgemeinen Pflichtschulen auch in einer mittleren oder höheren Schule zum Besuch der Sommerschule angemeldet werden. Da sich die Schulen in unterschiedlichen Sokrates-Instanzen oder Schülerverwaltungsprogrammen befinden, ist eine manuelle Eingabe der Schulkennzahl erforderlich.

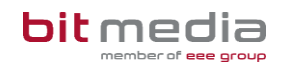

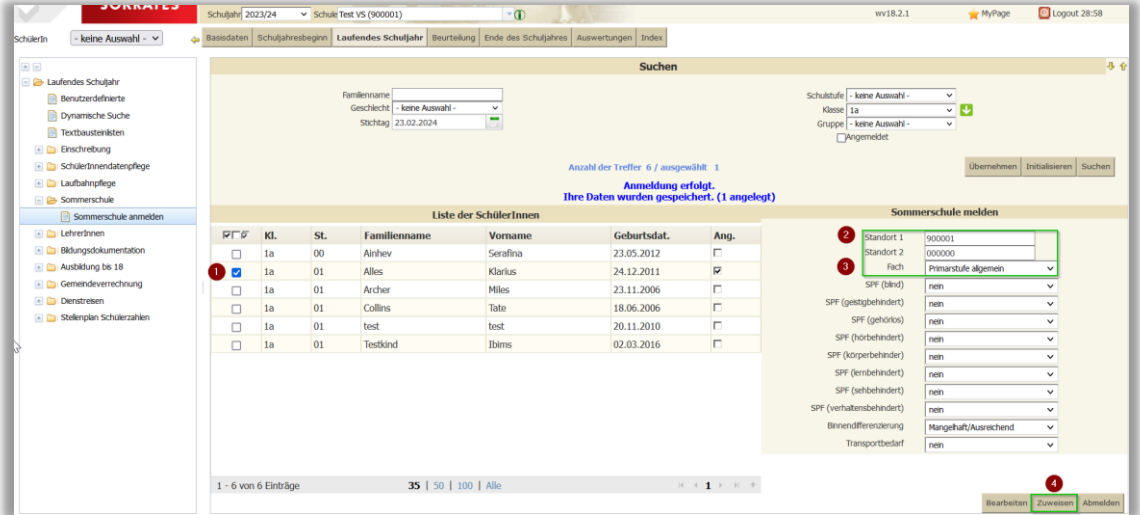

- Abschließend mit **Zuweisen** die Eingaben **speichern.**
- Nach erfolgreicher Zuweisung meldet Sokrates in blau: **Anmeldung erfolgt. Ihre Daten wurden gespeichert.(1 angelegt)**

### <span id="page-6-0"></span>2.3 Fach - Detailbeschreibung

In diesem Feld wird der Gegenstand ausgewählt, in welchem die Schüler/innen unterrichtet werden sollen (analog zu den Anmeldeformularen).

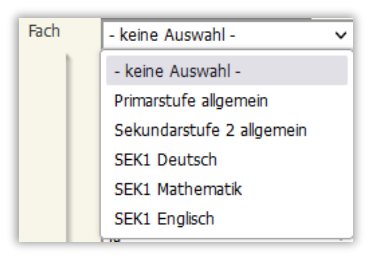

### **BEGRIFFLICHKEITEN**

**FACH**

• **Primarstufe allgemein:** Sie beinhaltet Vorschulen, Volksschulen und Sonderschulen von der Schulstufe null bis vier.

**FACH**

• **SEK1 Deutsch oder SEK1 Mathematik oder SEK1 Englisch:** Umfassen die Gegenstände von der fünften bis achten Schulstufe und kann in Sonderschulen, Unterstufen von Allgemeinbildenden Höheren Schulen und den Mittelschulen absolviert werden.

**Es darf nur ein Fach ausgewählt werden!**

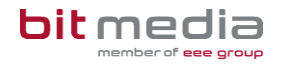

### **FACH**

### • **Sekundarstufe 2 allgemein:**

Diese beginnt mit der neunten Schulstufe und endet mit der zwölften/dreizehnten Schulstufe.

### **HINWEIS:**

Analog zu der Information in den Anmeldeformularen, darf nur ein Fach zugewiesen/angemeldet werden.

### **Bei einer erneuten Zuweisung wird das zuvor gespeicherte Fach überschrieben!**

Kontrollieren Sie über die Dynamische Suche > **Kategorie: Schnittstellen > Name der Abfrage: 800 Sommerschule** Ihren Datenstand und wenn notwendig können Sie danach Korrekturen in der Aktion > **Sommerschule anmelden**, durchführen.

### **Wurde der Sommerschulstandort oder das Fach bzw. keines von beiden zugewiesen kann keine Anmeldung erfolgen!**

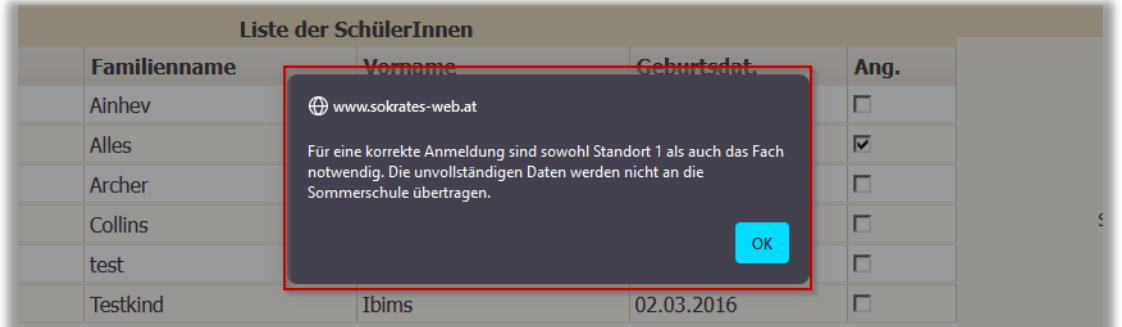

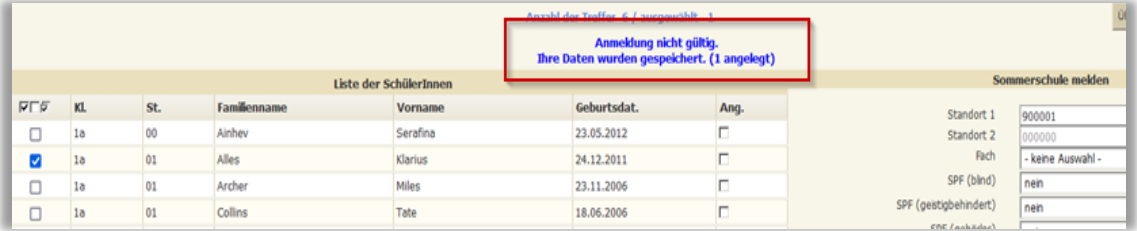

#### **HINWEIS:**

Der Datensatz des Schülers ist in der Detailansicht unter Bearbeiten vorhanden und kann mit Werten in beiden Feldern ergänzt und erneut gespeichert werden.

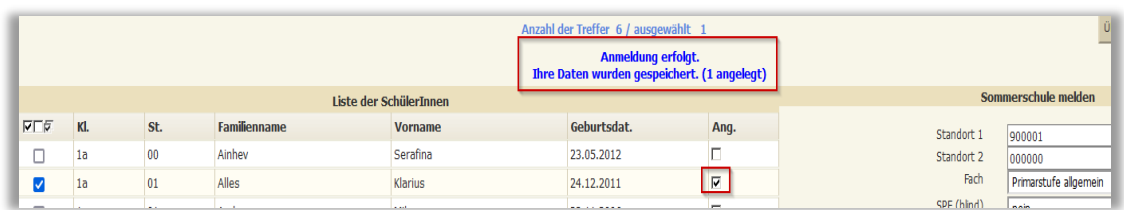

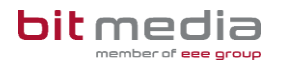

### <span id="page-8-0"></span>2.4 SPF zuweisen

Für die Anmeldung zur Sommerschule muss bei Schüler/innen zusätzlich der SPF erfasst werden.

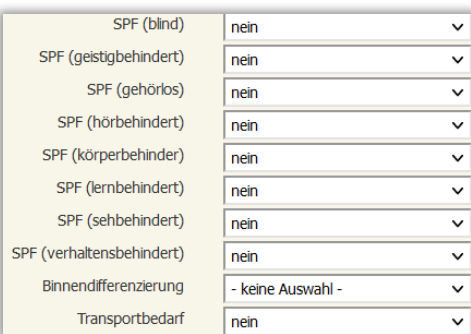

- Alle SPF-Kategorien inkl. Transportbedarf wurden mit nein vorbelegt Es muss nur bei jenen Schüler/innen manuell ein **ja** ausgewählt werden, wenn eine oder mehrere Kategorien tatsächlich zutreffen.
- Beispiel **SPF (blind):** Wenn dieser SPF bei Schülerinnen zutrifft, in das Feld klicken und **ja** auswählen

#### **BINNENDIFFERENZIERUNG**

Wählen Sie den entsprechenden Wert aus.

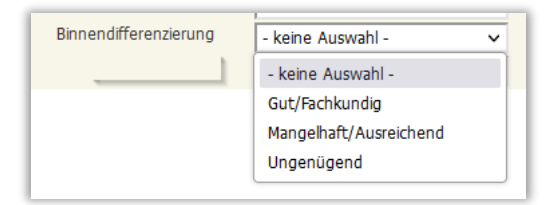

#### **TRANSPORTBEDARF**

Wenn auf dem Anmeldeformular bei der Transportabfrage das öffentliche Verkehrsmittel als "nicht verfügbar" angekreuzt wurde, ist der Wert bei Transportbedarf manuell auf **"ja"** zu setzen. **In Wien gibt es keine Transportabfrage auf dem Anmeldeformular!**

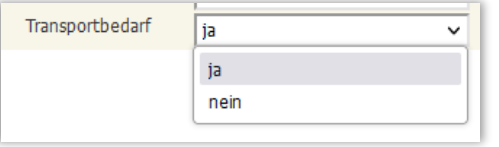

#### **HINWEIS:**

Der Transportbedarf ist mit dem Wert **nein** vorbelegt und muss manuell nur im Bedarfsfall mit **ja** zugewiesen werden.

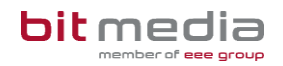

### <span id="page-9-0"></span>2.5 Abmelden

Die Schaltfläche **Abmelden** ermöglicht Ihnen, Schüler/innen welche fälschlich zur Sommerschule angemeldet wurden, wieder abzumelden.

Wählen Sie: **Laufendes Schuljahr > Sommerschule > Sommerschule anmelden**

• Suchen/filtern Sie fälschlich zugewiesene Schüler/innen mit der Markierung bei **Angemeldet**

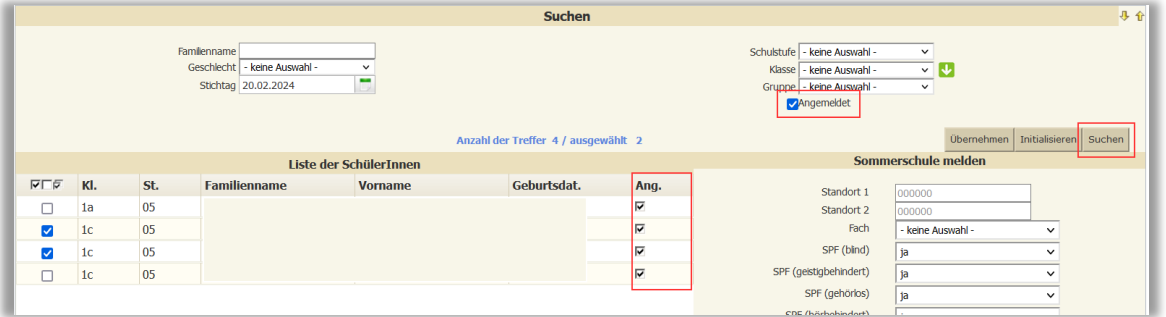

- Markieren sie jene Schüler/innen die abgemeldet werden sollen
- Danach klicken Sie rechts unten auf **Abmelden**

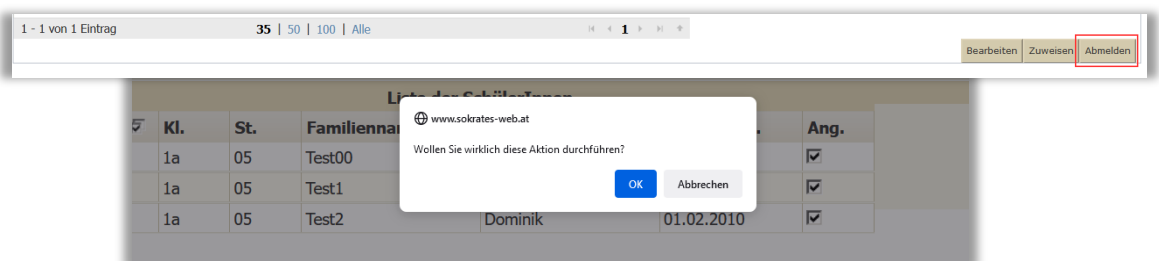

- Sokrates meldet:
- Mit OK bestätigen
- Die **7.Spalte > Ang.** > zeigt den Status der **Anmeldung**

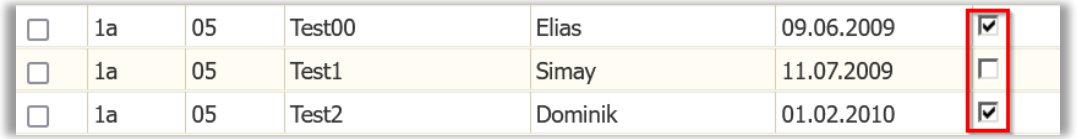

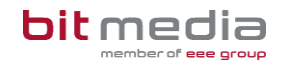

### <span id="page-10-0"></span>2.6 Vorschlag: Ablauf der Datenpflege

- Anmeldung in Sokrates
	- o **Laufendes Schuljahr > Sommerschule > Sommerschule anmelden** z.B. Nach Schulstufe Suchen
- Schüler/innen, welche den gleichen Sommerschulstandort und das gleiche Fach besuchen, markieren
	- o Fach auswählen
	- o **Standort 1 >** SKZ eingeben
		- **Standort 2 >** SKZ eingeben, wenn vorhanden
- abschließend "Zuweisen"

### **Diesen Vorgang wiederholen, bis alle Schüler/innen dieser Schulstufe angemeldet sind.**

- selbe Schulstufe mit der Markierung **"Angemeldet" Suchen**
	- o Schüler/innen, welche die gleiche SPF-Kategorie erhalten, markieren
	- o SPF(…..) auswählen **Wert > Ja** auswählen
- abschließend "Zuweisen"
- Schüler/innen, welche die gleichen Werte bei **Binnendifferenzierung** erhalten, markieren
	- o Binnendifferenzierung auswählen **Wert >** Gut/Fachkundig oder Ungenügend oder Mangelhaft/ausreichend auswählen
- abschließend "Zuweisen"
- Schüler/innen, welche einen Transportbedarf haben, markieren
	- o Transportbedarf auswählen
		- **Wert > Ja** auswählen
- abschließend **"Zuweisen"**

**Diese Schritte wiederholen, bis alle gewünschten Schüler/innen Ihrer Schule erfolgreich der Sommerschule zugewiesen und über Sokrates angemeldet sind.**

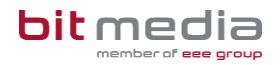

### **ZUSAMMENFASSUNG DER WICHTIGSTEN PUNKTE:**

Identische Kategorien und Werte, die mehrere Schüler/innen betreffen, können Sie in der Masse zuweisen. Dazu markieren Sie alle Schüler/innen und weisen die Kategorie einmal allen **z**u.

Bei Schüler/innen die mehrere Kategorien erhalten, muss der gewünschte Sommerschul-Standort nur einmal mit der Schulkennzahl eingetragen werden.

Der AO Status wird mit dem Ereignis Außerordentlich automatisiert ermittelt und im Export erfasst.

Alle benötigten Kategorien werden mit "**Zuweisen" gespeichert**

Mit der Schaltfläche **Abmelden** können Schüler/innen, die zuvor fälschlich zugewiesen wurden, wieder von dem Besuch der Sommerschule abgemeldet werden.

Bei Änderungen der Werte in den Kategorien kann die Korrektur erneut gespeichert werden.

#### **NACH Erstzuweisung einer Kategorie:**

Es werden alle SPF-Kategorien sowie der Transportbedarf mit **nein** vorbelegt. Es muss nur bei jenen Schüler/innen manuell ein **ja** ausgewählt werden, wenn die jeweilige Kategorie zutrifft.

## <span id="page-11-0"></span>3 Kontrolle der Eingaben

Es gibt mehrere Möglichkeiten die Eingaben in Sokrates zu sichten. In der Dynamischen Suche, **Kategorie: Schnittstellen** finden Sie eine Auswertung Ihrer Daten für die Sommerschule. Diese Auswertung kann exportiert werden und zeigt alle eingegebenen und ermittelten Informationen in Spalten an.

### <span id="page-11-1"></span>3.1 Dynamische Suche - Kontrollübersicht

Wählen Sie **Laufendes Schuljahr oder Auswertungen > Dynamische Suche**

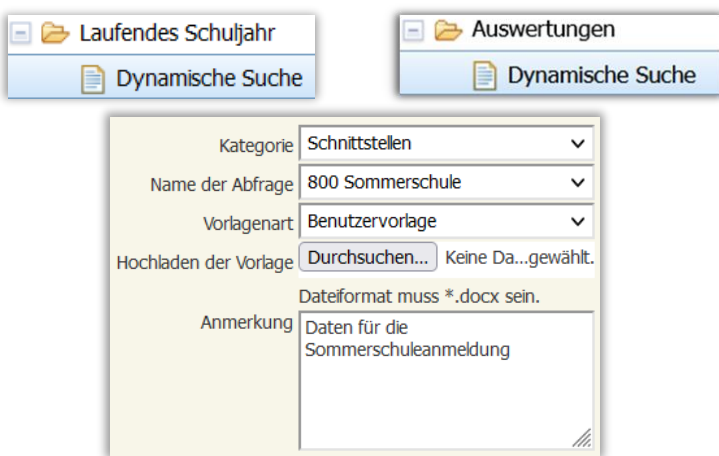

• **Kategorie:** Schnittstellen **Name der Abfrage:** 800 Sommerschule

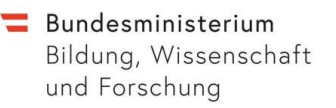

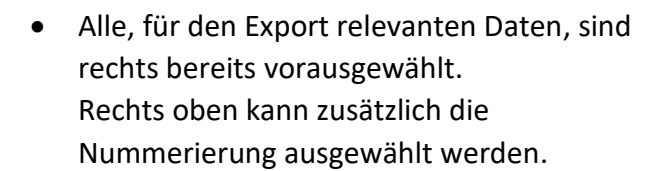

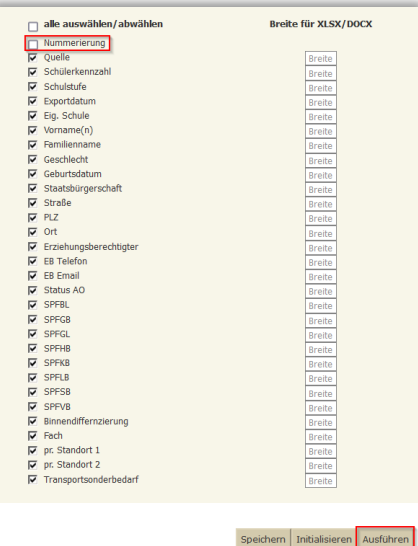

bit media

• Rechts unten auf **Ausführen klicken,** um zugewiesene Daten in folgender Darstellung zu erhalten (Ausschnitt):

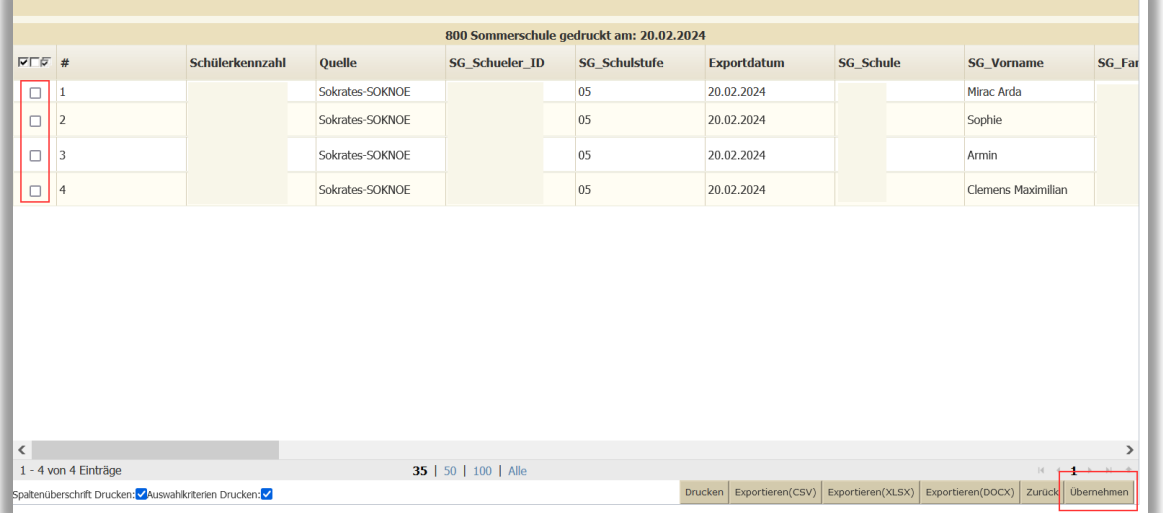

• Durch Exportieren(XLSX) kann die Auswertung zusätzlich mit Excel geöffnet und gefiltert werden

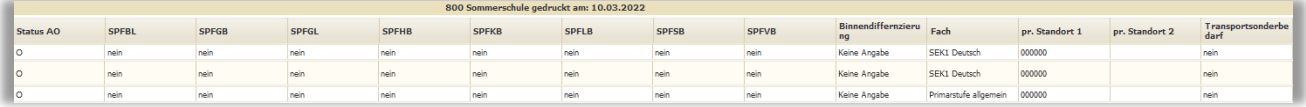

Sobald Sie Ihren Schüler/innen in der Aktion **Sommerschule anmelden** zumindest eine Kategorie erfolgreich zugewiesen haben, werden Ihnen alle vorhandenen Daten tabellarisch dargestellt.

Fehlen in dieser Übersicht Daten oder entdecken Sie eine Falscheingabe, können Sie jene Schüler/innen markieren und rechts unten **Übernehmen**.

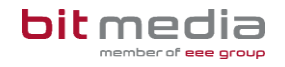

Durch die Übernahme ist eine Filterung in der Aktion **Sommerschule anmelden** nicht mehr erforderlich. Dadurch wird eine strukturierte Bearbeitung erleichtert.

### <span id="page-13-0"></span>3.2 Filtermöglichkeit - "Angemeldet"

Wenn Schüler/innen in **Sokrates** bereits zur Sommerschule mit Standort und Fach angemeldet wurden, können diese mit der Markierung bei **Angemeldet** gefiltert werden.

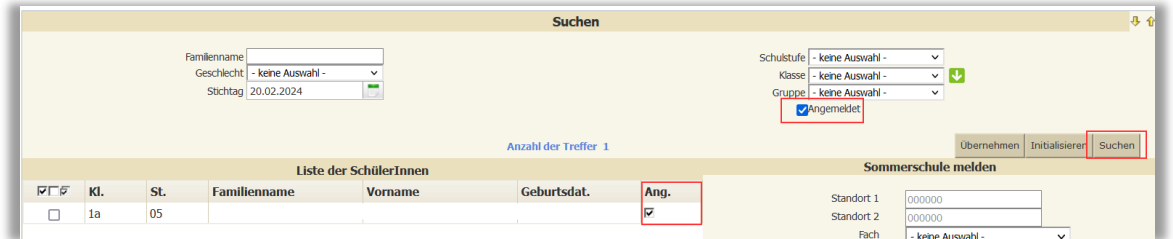

**Suche ohne** *"Angemeldet"* **vor Zuweisung:**

• Je nach Filterung werden einzelne Schüler/innen, der Klassenverband, die Schulstufe oder alle Schüler/innen der Schule angezeigt.

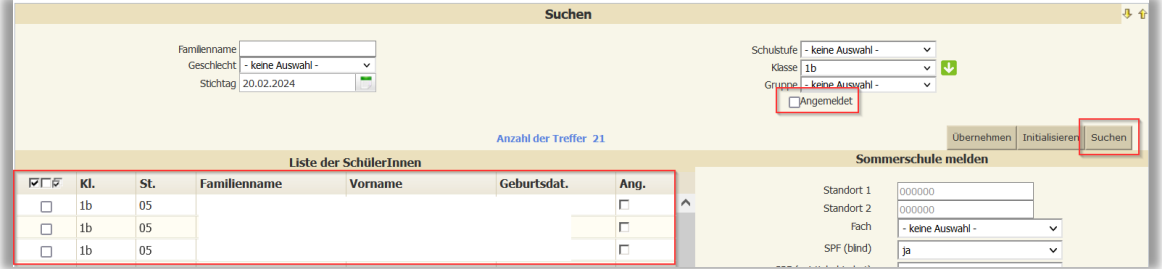

**Suche mit** *"Angemeldet"* **nach Zuweisung einer Kategorie:**

- Alle Schüler/innen mit einer aktiven Anmeldung zur Sommerschule werden angezeigt.
- Sie haben in dieser Maske die Kontrollmöglichkeit, ob schon Anmeldungen vorliegen. Weitere Kategorien wie beispielsweise der SPF, können nach der Filterung gezielt zugewiesen werden.

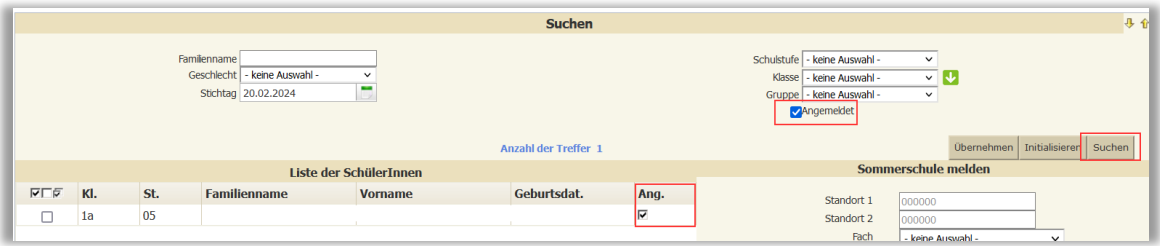

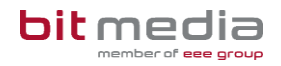

### <span id="page-14-0"></span>3.3 Korrektur über Detailansicht

Nach Filterung bestimmter SchülerInnen kann mit Klick auf Bearbeiten (rechts unten) in die Detailansicht der **Sommerschule anmelden Aktion** gewechselt werden.

Basisdaten Schuliahresbeginn Laufendes Schuljahr Beurteilung Ende des Schuliahres Auswertungen Index erschule melden Alles, Klarius Liste der Somr Schülerkennzahl SKZ SJ Syst. SPF SPF SPF SPF SPF SPF SPF SPF BINDIF Trsp. SKZ1 SKZ2 Standort 2<br>Fach - keine A SPE (blind) ndart<sup>i</sup> SPF (gehörk (hörhebindert) 1 - 1 von 1 Eintrag<br>1/2  $\ll$  < > > 35 | 50 | 100 | Alle  $\mathbb{R} \rightarrow \mathbf{1} \rightarrow \mathbb{R} \rightarrow$ 

Für Korrekturen oder Kontrollen bei einzelnen SchülerInnen:

• Auf den Datensatz klicken, dieser wird nach Auswahl blau dargestellt:

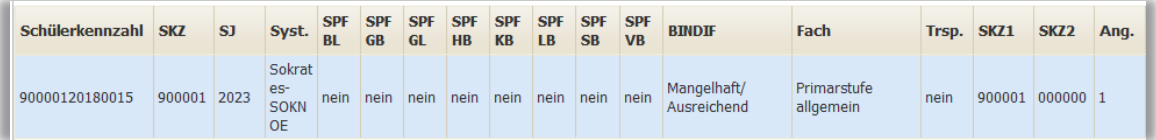

• Rechts befindet sich das Aktionsfeld wie in der gesamt Übersicht. Fehlendes kann nun ausgewählt werden.

#### **HINWEIS:**

**Achtung:** bei Änderungen des Standorts und des Faches muss darauf geachtet werden, dass bei der Speicherung in beiden Feldern ein korrekter Wert vorhanden ist!

• Abschließend die Änderung oder Ergänzung **Speichern**

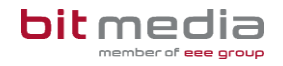

### **HINWEIS:**

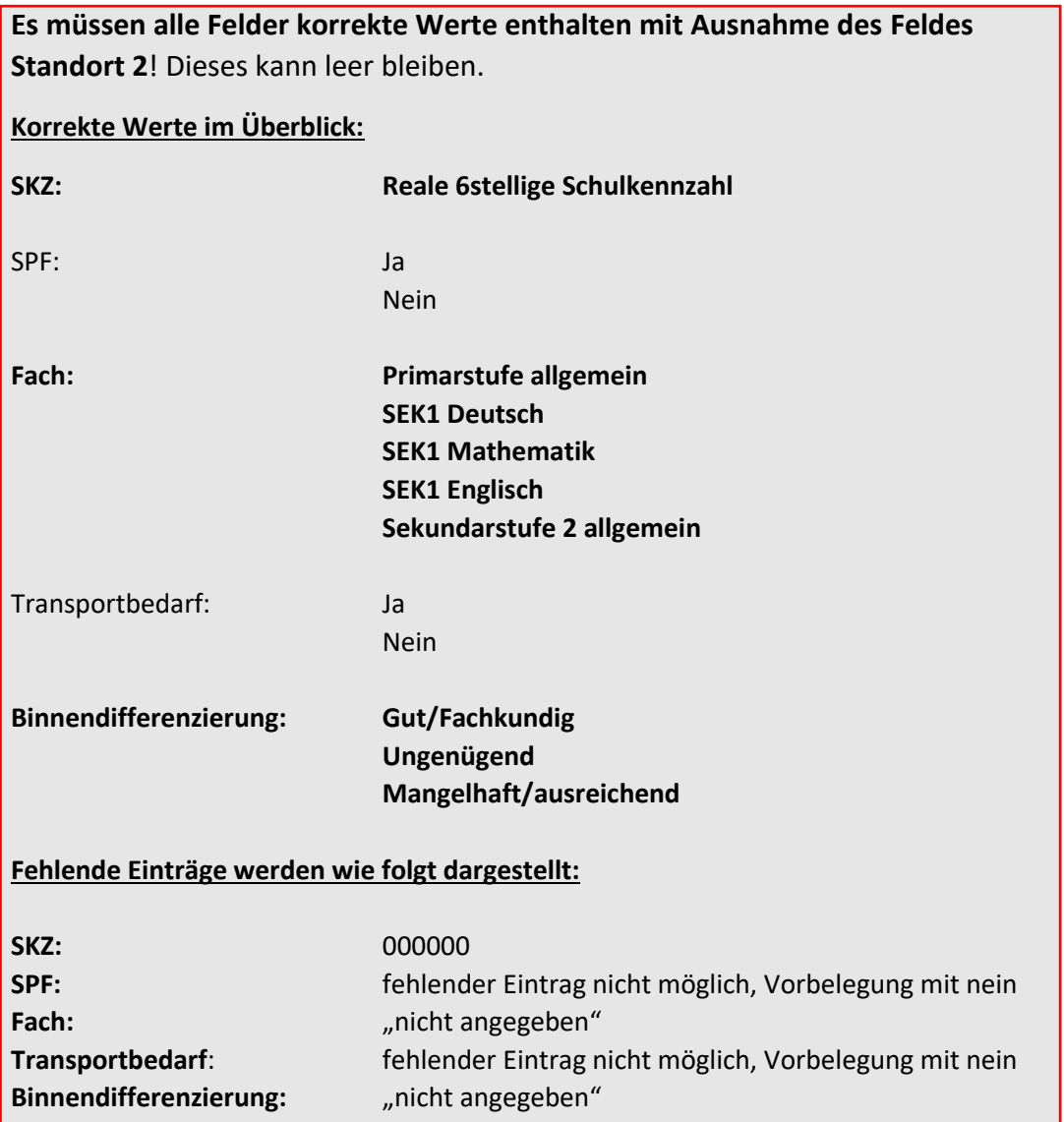

## <span id="page-15-0"></span>4 Adressdatensätze

Um korrekte Auswertungen zu erhalten, benötigen alle Schüler/innen zumindest einen gültigen Adressdatensatz (z.B. von 01.01.2000 bis 01.01.3000) eines Erziehungsberechtigten. Bei korrekter Datenpflege werden die benötigten Daten automatisiert ermittelt und in den Export übernommen.

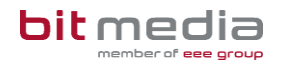

### <span id="page-16-0"></span>4.1 Pflege der Adressen

### Wählen Sie **> Laufendes Schuljahr > SchülerInnendatenpflege > Adressen pflegen**

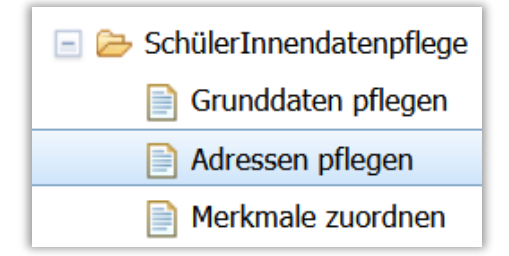

- **Suchen** und markieren Sie die gewünschten Datensätze.
- Auf **Bearbeiten** klicken.

 $\sqrt{on}$  0

Schüler im Internat oder  $\overline{\mathsf{Ext}}$ ern am Schulstandort $(+)$ 

**V** Hauptwohnsitz

- Ein Adressdatensatz muss gültig sein: Gültigkeit **Von/Bis** muss mindestens dieses Schuljahr enthalten. Wir empfehlen 01.01.2000 – 01.01.3000
- **folgende Markierungen müssen gesetzt werden:** Bei **Allgemeinen Pflichtschulen mit nicht eindeutiger Personen Identifikation (z.B. Adressart Eltern):** Hauptwohnsitz, Erziehungsberechtigt und Post an;
- Bei **mittleren und höheren Schulen:** Nach Splittung der Adressen wird eine Adresse mit der Markierung Erziehungsberechtigt (Entscheide an) geliefert.

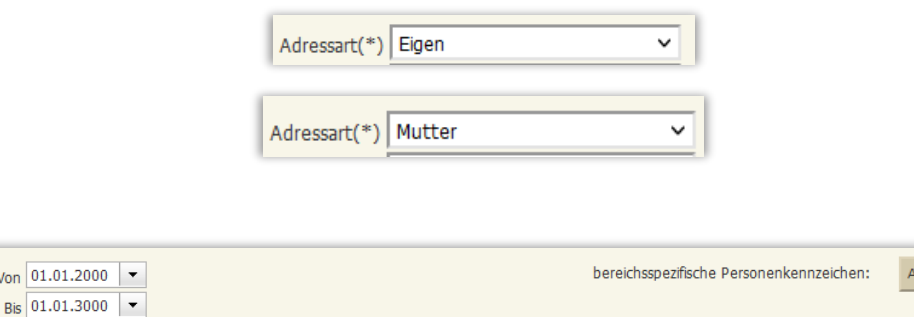

Anzeigen

**Z**Frziehungsberechtigt **V** Zahlungspflichtig

Entscheide an  $\triangledown$  Post an

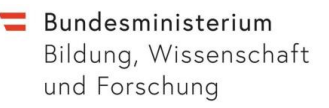

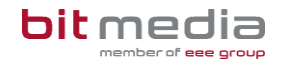

• Bei gültigen Adressdatensätzen mit Erziehungsberechtigt/Entscheide an/Post an **muss eine gültige Mailadresse hinterlegt sein.**

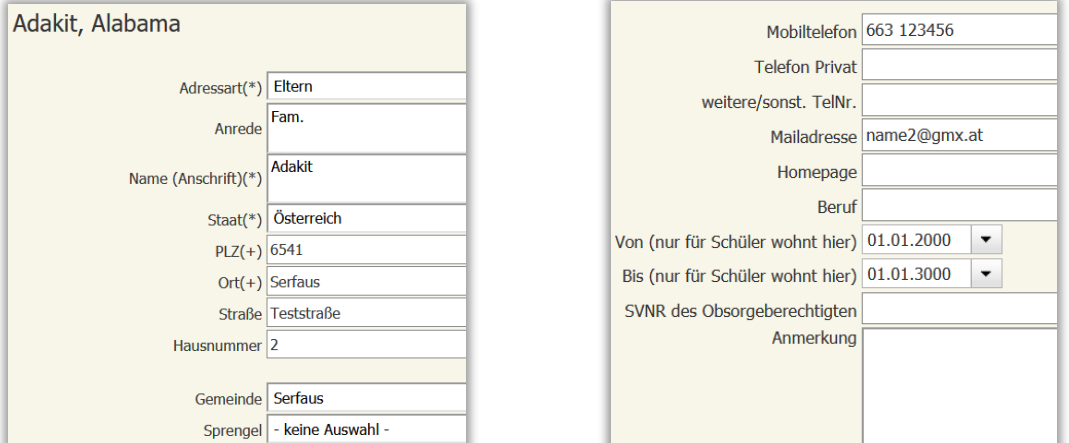

#### **HINWEIS:**

Wenn es zwei gültige Adressen mit identischen Attributen gibt, wird jene exportiert, die zuletzt in Sokrates angelegt wurde! Achten Sie auf die vollständige Datenpflege. Das Datum der letzten Änderung befindet sich rechts über dem Speichern-Button.

## <span id="page-17-0"></span>5 Ereignisse

Für die Anmeldung zur Sommerschule wird der Status Außerordentlich aus den Ereignissen der Schüler/innen automatisiert übernommen. Sollte in der Exportdatei der AO-Status fehlen oder irrtümlich aufscheinen, muss das Ereignis bei den Schüler/innen kontrolliert und korrigiert werden.

### <span id="page-17-1"></span>5.1 AO-Status pflegen

### **HINWEIS:**

**Wenn das Ereignis korrekt eingepflegt ist, sind keine weiteren Eintragungen beim AO-Status notwendig!**

**Ein fehlender AO-Status benötigt einen Neueintrag bei den Ereignissen.**

#### **VORGEHENSWEISE:**

Wählen Sie **> Laufendes Schuljahr > Laufbahnpflege > Ereignisse zuordnen**

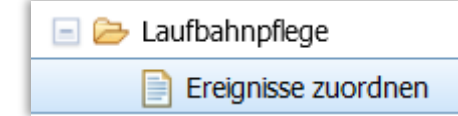

• **Suchen** Sie einzelne oder mehrere Schüler/innen, im Klassenverband und/oder nach Schulstufe

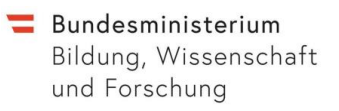

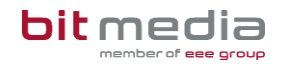

- Schüler/innen **markieren**
- **Ereigniskategorie:** Außerordentlich auswählen

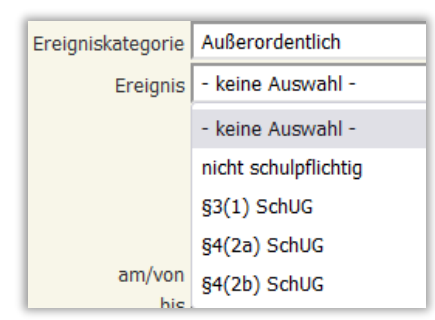

• **Ereignis:** folgende Ereignisse stehen zur Verfügung

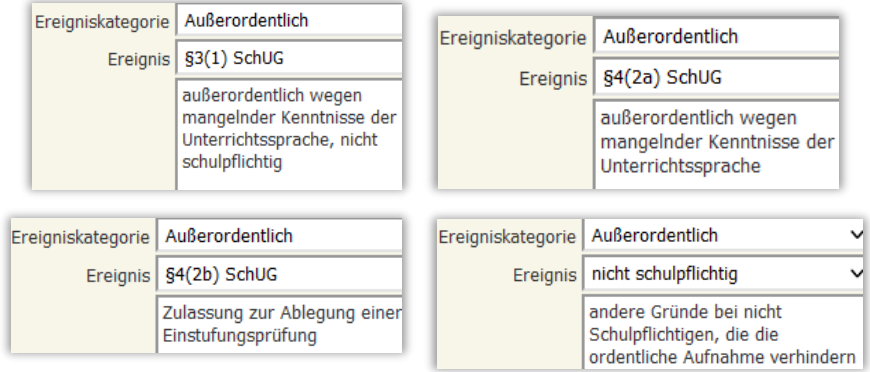

- **am/von:** Datum des Bescheides oder der Testung eingeben
- Bis: Maximal zwei Jahre ab "am/von" Datum
- abschließend **Zuordnen** oder **Speichern**

### **ÄNDERUNGEN IN DER DETAILANSICHT BEI EINZELNEN SCHÜLER/INNEN**

Wählen Sie **Laufendes Schuljahr > Laufbahnpflege > Ereignisse zuordnen:**

- **Suchen** Sie einzelne oder mehrere Schüler/innen im Klassenverband und/oder nach Schulstufe
- Schüler/innen **markieren**
- auf **Bearbeiten** klicken
- zu ändernde Datenzeile anklicken **blau hinterlegt**

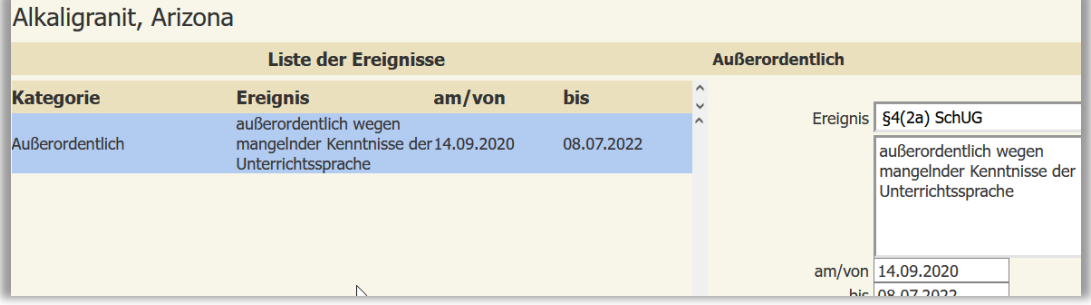

• rechts Änderungen durchführen z.B. Datum erweitern oder rechts unten löschen und neu eingeben.

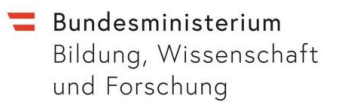

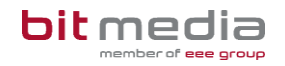

• abschließend **Speichern**

### <span id="page-19-0"></span>5.2 Dynamische Suche

**Klassenübergreifende Prüfung der zugeordneten Ereignisse ist über die Dynamische Suche möglich:**

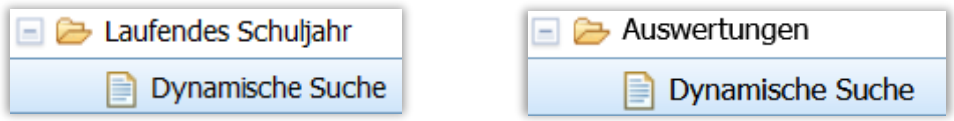

• **Kategorie:** Standard **Name der Abfrage:** 103 Aktive Schüler (SPF/AO) **Markierung**: rechts bei AO setzen oder **für eine vollständige Anzeige alles auswählen**

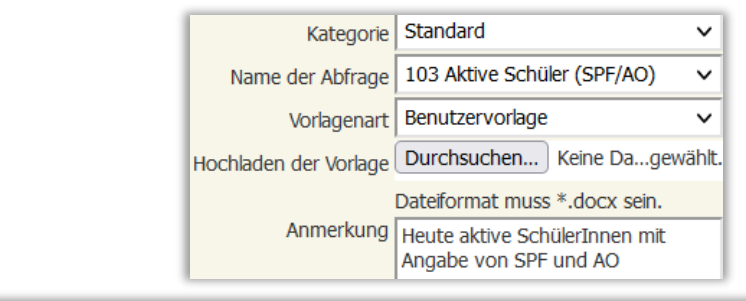

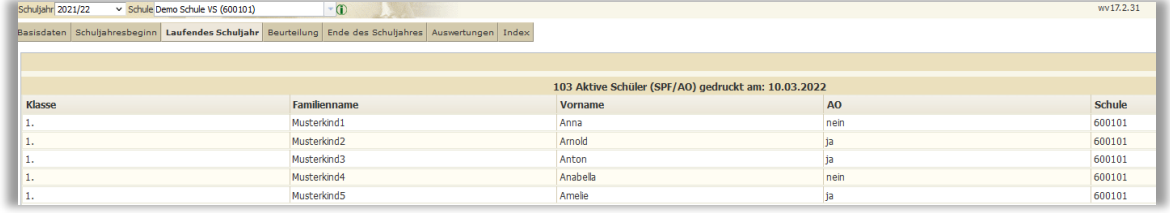

- auf **Ausführen** klicken
- In dieser Abfrage werden alle Schüler der Klasse, Schulstufe oder Schule angezeigt, in der **Spalte AO** befindet sich die Kennzeichnung **ja** oder **nein**. Durch Exportieren(XLSX) kann die Auswertung zusätzlich mit Excel geöffnet und gefiltert werden.

**ODER:**

• **Kategorie:** Ereignis **Name der Abfrage:** 110 Schüler mit akt. Ereignis **Ereigniskategorie:** Außerordentlich

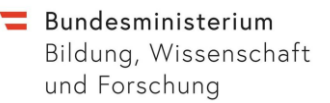

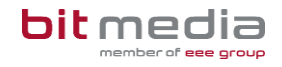

• **Markierung**: rechts wie im Bild setzen oder **für eine vollständige Anzeige alles auswählen**

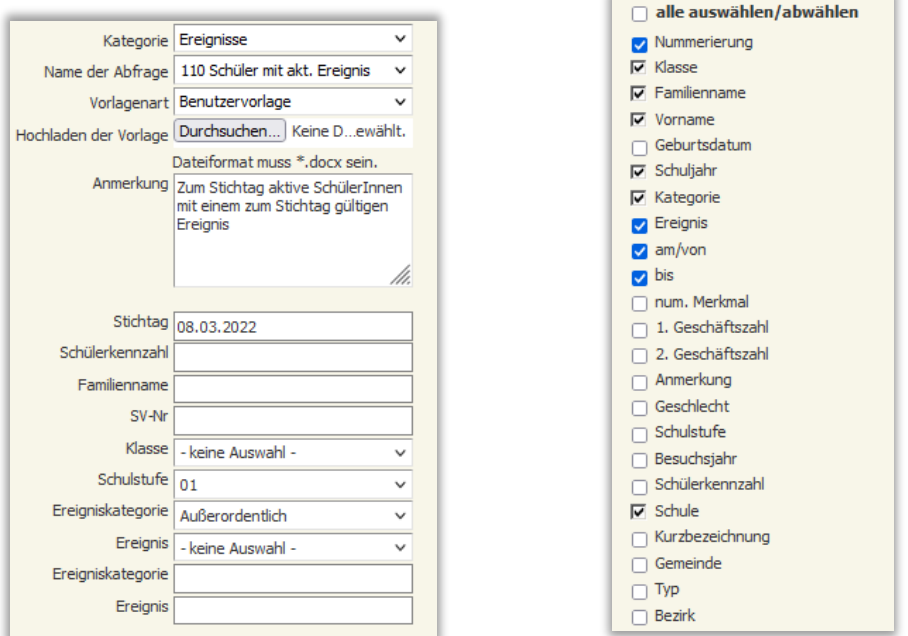

Rechts unten auf **Ausführen klicken,** um zugewiesene Daten in folgender Darstellung zu erhalten:

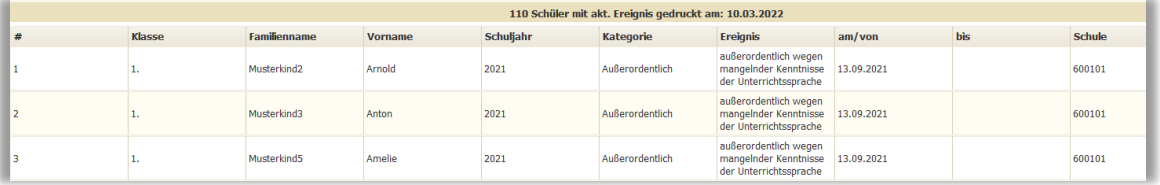

In dieser Abfrage werden nur Schüler angezeigt, die den Status außerordentlich zugeordnet haben.